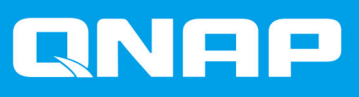

# **Externes QNAP-RAID-Gerät**

**Software-Benutzerhandbuch**

Dokumentversion: 5 28/10/2019

## Inhaltsverzeichnis

## 1. Übersicht

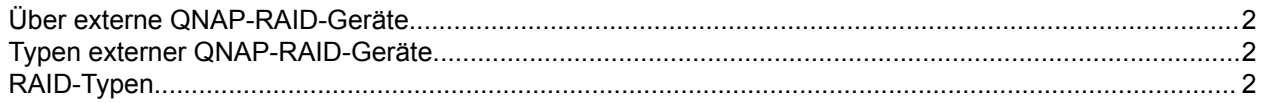

## 2. QNAP External RAID Manager

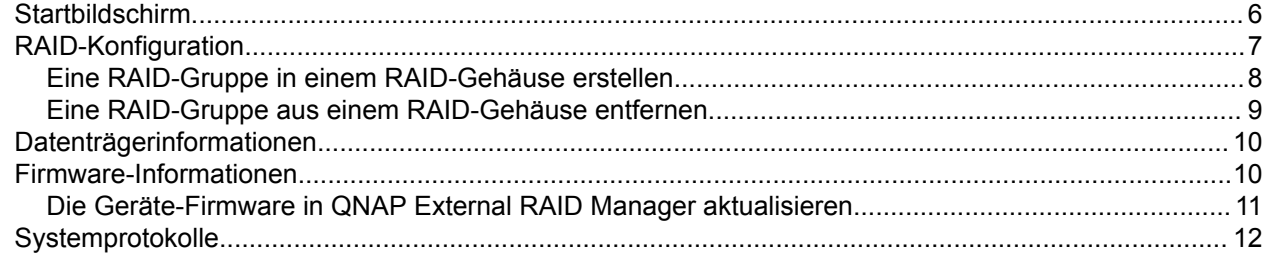

## 3. QTS Externe RAID-Verwaltung

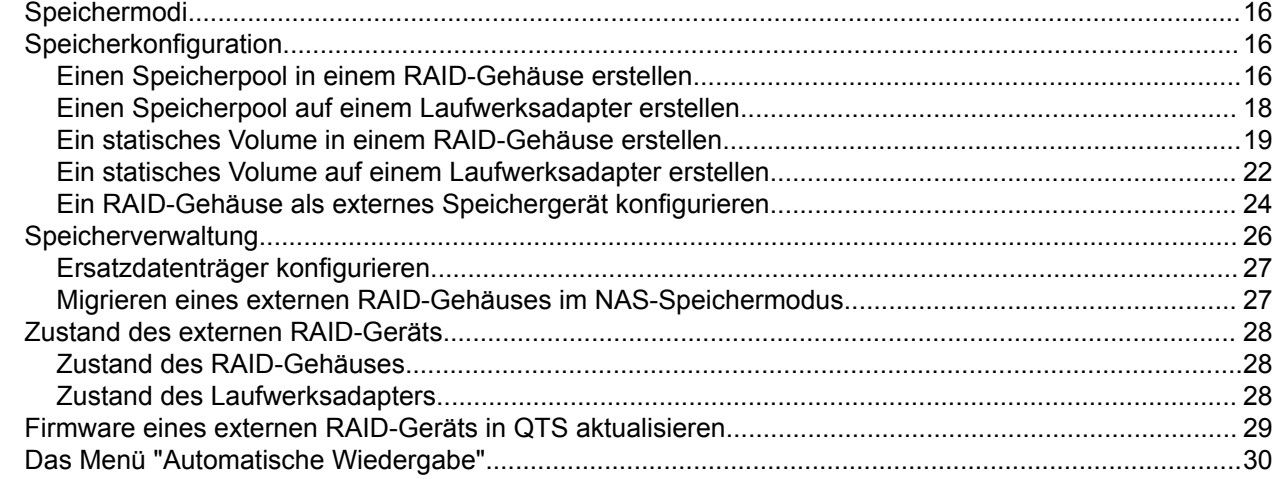

## <span id="page-2-0"></span>**1. Übersicht**

## **Über externe QNAP-RAID-Geräte**

Externe QNAP-RAID-Geräte sind eine Reihe von Erweiterungsgeräten, die entwickelt wurden, um die Speicherkapazität Ihres NAS oder Computers zu erhöhen. Externe RAID-Geräte unterscheiden sich von anderen QNAP-Erweiterungsgeräten dadurch, dass sie über Hardware-RAID verfügen. Ein Host kann entweder einzeln auf die Laufwerke in einem externen RAID zugreifen, oder das externe RAID-Gerät kann die Laufwerke mit Hardware-RAID kombinieren, sodass der Host auf sie als eine große Festplatte zugreift. Einige externe RAID-Geräte verfügen über Hardware-Switches zur Speicherkonfiguration, während andere Modelle nur über eine Software-Schnittstelle konfiguriert werden können.

## **Typen externer QNAP-RAID-Geräte**

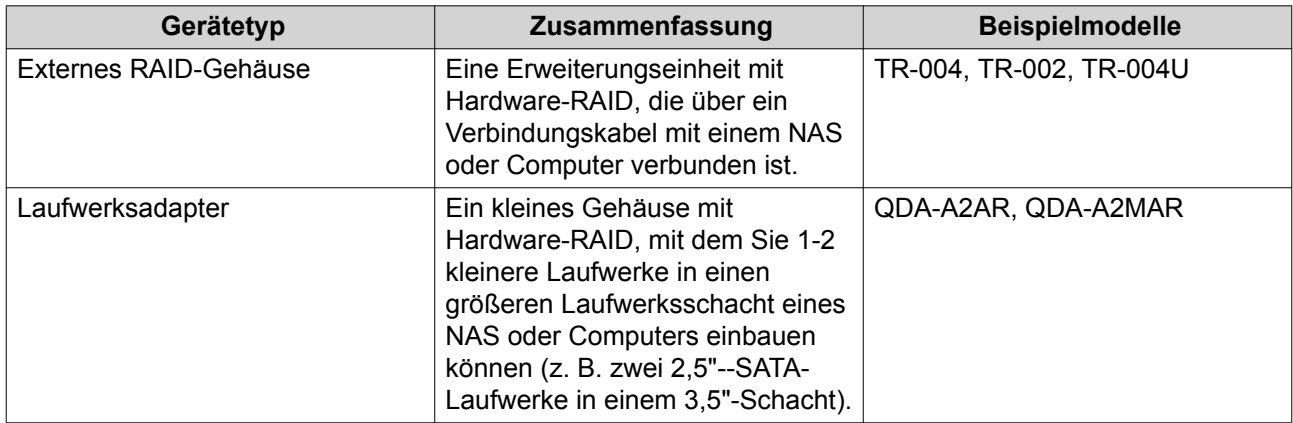

## **RAID-Typen**

Externe QNAP-RAID-Geräte unterstützen die folgenden RAID-Typen.

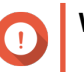

## **Wichtig**

- Verfügbare RAID-Typen variieren abhängig vom Gerätemodell. Eine vollständige Liste der unterstützten RAID-Typen finden Sie im Hardware-Benutzerhandbuch des RAID-Geräts.
- Wenn Datenträger mit unterschiedlichen Kapazitäten in einer RAID-Gruppe kombiniert werden, funktionieren alle Datenträger gemäß der Kapazität des kleinsten Datenträgers. Wenn eine RAID-Gruppe beispielsweise fünf 2-TB-Datenträger und einen 1-TB-Datenträger enthält, beträgt die Gesamtkapazität 6 TB.
- Wenn Datenträger mit unterschiedlichen Zugriffsgeschwindigkeiten (SSD, HDD, SAS) in einer RAID-Gruppe kombiniert werden, funktionieren alle Datenträger gemäß der Kapazität des langsamsten Datenträgers.
- QNAP empfiehlt, dass Sie für jede Kapazität und jeden Datenträgertyp eine separate RAID-Gruppe erstellen.

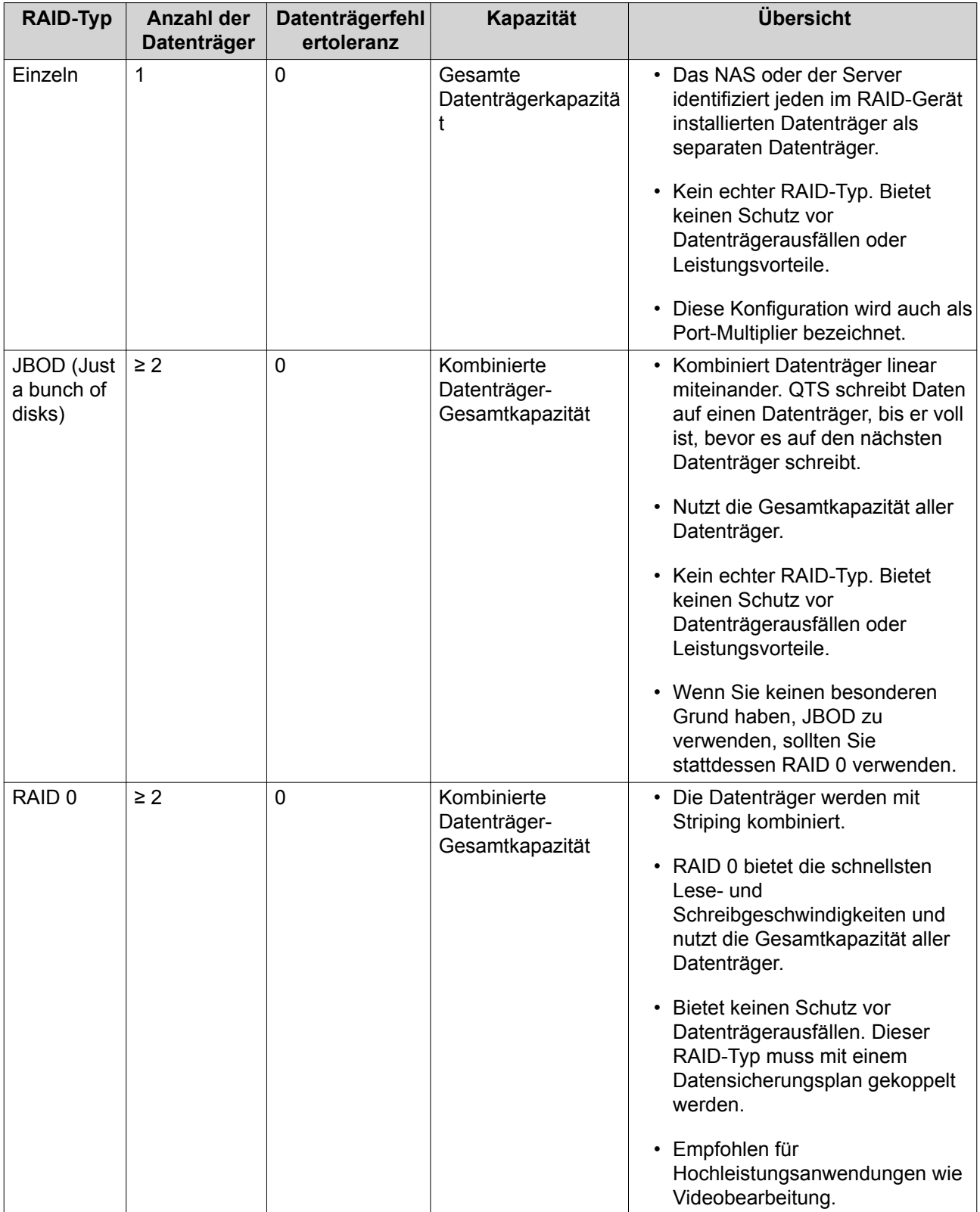

![](_page_4_Picture_212.jpeg)

## <span id="page-5-0"></span>**2. QNAP External RAID Manager**

Der QNAP External RAID Manager ist ein Dienstprogramm für Windows- und Mac-Computer, mit dem Sie angeschlossene externe RAID-Gerät von QNAP anzeigen und konfigurieren können.

## **Wichtig**

- Um RAID-Gruppen und RAID-Einstellungen auf einem externen QNAP-RAID-Gerät zu konfigurieren, muss die Modus-Taste des Geräts auf "Software-Steuerung" eingestellt sein.
- Wenn die Modus-Taste eines externen RAID-Geräts nicht auf den Modus "Software-Steuerung" eingestellt ist oder wenn das Gerät den Modus "Software-Steuerung" nicht unterstützt, kann der QNAP External RAID Manager nur verwendet werden, um Hardware- und RAID-Gruppen-Informationen anzuzeigen und die Firmware des Geräts zu aktualisieren.

#### **Tipp**

Um den QNAP External RAID Manager herunterzuladen, wechseln Sie zu [https://](https://www.qnap.com/utilities) [www.qnap.com/utilities](https://www.qnap.com/utilities).

![](_page_5_Picture_62.jpeg)

![](_page_6_Picture_1.jpeg)

## <span id="page-6-0"></span>**Startbildschirm**

![](_page_6_Picture_92.jpeg)

<span id="page-7-0"></span>![](_page_7_Picture_86.jpeg)

## **RAID-Konfiguration**

![](_page_7_Picture_87.jpeg)

![](_page_7_Picture_88.jpeg)

<span id="page-8-0"></span>![](_page_8_Picture_190.jpeg)

## **Eine RAID-Gruppe in einem RAID-Gehäuse erstellen**

#### **Warnung**

Beim Erstellen einer RAID-Gruppe wird das RAID-Gehäuse vorübergehend getrennt und dann wieder verbunden. Um Datenverlust zu vermeiden, müssen Sie alle Lese- und Schreibzugriffe auf dem Gehäuse vor der Ausführung dieser Aufgabe beenden.

**1.** Stellen Sie sicher, dass sich die Modus-Taste des RAID-Gehäuses im Modus "Software-Steuerung" befindet.

Weitere Informationen hierzu finden Sie im Hardware-Benutzerhandbuch des Geräts.

- **2.** Schließen Sie das Gehäuse am Host-PC oder -Mac an.
- **3.** Öffnen Sie auf dem Host **QNAP External RAID Manager**.
- **4.** Wechseln Sie zu **RAID-Konfiguration**.
- **5.** Klicken Sie auf **+ RAID-Gruppe**. Das Fenster **RAID-Gruppe erstellen** wird geöffnet.
- **6.** Wählen Sie einen RAID-Typen. Weitere Informationen finden Sie unter [RAID-Typen.](#page-2-0)
- **7.** Wählen Sie zwei oder mehr Datenträger.

![](_page_8_Picture_13.jpeg)

## **Warnung**

Alle Daten auf den ausgewählten Datenträgern werden gelöscht.

- **a.** Klicken Sie unter **Datenträger** auf die Dropdown-Liste.
- **b.** Wählen Sie die Datenträger.
- **c.** Klicken Sie auf **Auswählen**.

<span id="page-9-0"></span>**8.** Optional: Geben Sie die RAID-Resync-Priorität an.

Diese Einstellung legt die minimale Geschwindigkeit von RAID-Vorgängen fest, wie z. B. Rebuild und Synchronisierung. Sie können eine der folgenden Prioritäten wählen.

![](_page_9_Picture_188.jpeg)

## **Wichtig**

- Für Gruppen des folgenden Typs können Sie die RAID-Priorität nicht festlegen: RAID 0, JBOD.
- Diese Einstellung wirkt sich nur auf die RAID-Vorgangsgeschwindigkeiten aus, wenn das RAID-Gehäuse in Betrieb ist. Wenn das Gehäuse inaktiv ist, werden alle RAID-Vorgänge mit der höchstmöglichen Geschwindigkeit ausgeführt.
- Bei einigen Modellen wird der RAID-Rebuild angehalten, wenn das Gehäuse in den Standby-Modus wechselt, und wieder fortgesetzt, wenn das Gehäuse den Standby-Modus verlässt. Das Gehäuse wechselt in den Standby-Modus, wenn das USB-Kabel getrennt wird, oder wenn der verbundene Client in den Ruhezustand, Standby-Modus oder Energiesparmodus wechselt.

## **9.** Klicken Sie auf **Erstellen**.

Es wird eine Bestätigungsmeldung angezeigt.

**10.** Klicken Sie auf **Ja**.

## **Eine RAID-Gruppe aus einem RAID-Gehäuse entfernen**

![](_page_9_Picture_12.jpeg)

#### **Warnung**

Beim Entfernen einer RAID-Gruppe wird das externe RAID-Gehäuse vorübergehend getrennt und dann wieder verbunden. Um Datenverlust zu vermeiden, müssen Sie alle Lese- und Schreibzugriffe auf dem Gehäuse vor der Ausführung dieser Aufgabe beenden.

- **1.** Öffnen Sie **QNAP External RAID Manager**.
- **2.** Wechseln Sie zu **RAID-Konfiguration**.
- **3.** Suchen Sie die RAID-Gruppe, die Sie entfernen möchten.
- **4.**

Klicken Sie auf , und wählen Sie dann **RAID-Gruppe entfernen**. Es wird eine Bestätigungsmeldung angezeigt.

![](_page_9_Picture_21.jpeg)

## **Warnung**

Es werden alle Daten in den RAID-Gruppen gelöscht.

- <span id="page-10-0"></span>**5.** Bestätigen Sie, dass Sie verstanden haben, dass alle Daten entfernt werden.
- **6.** Klicken Sie auf **Ja**.

## **Datenträgerinformationen**

![](_page_10_Picture_74.jpeg)

![](_page_10_Picture_75.jpeg)

## **Firmware-Informationen**

Auf diesem Bildschirm können Sie die Firmware eines externen RAID-Geräts aktualisieren. Klicken Sie auf

C , um die Firmware-Informationen zu aktualisieren und online nach einer neueren Firmware-Version zu suchen.

<span id="page-11-0"></span>![](_page_11_Picture_105.jpeg)

## **Die Geräte-Firmware in QNAP External RAID Manager aktualisieren**

- **1.** Wechseln Sie zu **QNAP External RAID Manager** > **Firmware-Informationen**.
- **2.** Wählen Sie eine Firmware-Aktualisierungsmethode.

![](_page_11_Picture_106.jpeg)

**3.** Klicken Sie auf **Firmware aktualisieren**.

![](_page_11_Picture_7.jpeg)

<span id="page-12-0"></span>Schalten Sie das Gehäuse nicht aus, trennen Sie keine Kabel, und führen Sie kein erzwungenes Schließen des QNAP External RAID Managers herbei, es sei denn, Sie werden dazu aufgefordert.

Die Meldung **Firmware wird aktualisiert** wird angezeigt.

**4.** Befolgen Sie zum Abschließen der Firmware-Aktualisierung die Anweisungen. Je nach Modell werden Sie möglicherweise aufgefordert, das Gerät auszuschalten und dann einzuschalten oder die Verbindung zu trennen und das Gerät dann wieder verbinden. QTS erkennt das Gerät wieder.

Die neue Firmware-Version wird unter **QNAP External RAID Manager** > **Firmware- Informationen** angezeigt.

## **Systemprotokolle**

Klicken Sie auf **Klicken Steiner Systemprotokolle** zu öffnen.

![](_page_12_Picture_7.jpeg)

![](_page_12_Picture_136.jpeg)

![](_page_13_Picture_36.jpeg)

## <span id="page-14-0"></span>**3. QTS Externe RAID-Verwaltung**

Öffnen Sie **Speicher & Snapshots**, klicken Sie auf **Externes RAID-Gerät**, und wählen Sie dann **Externe RAID-Verwaltung**, um am NAS angeschlossene RAID-Geräte anzuzeigen, zu verwalten und zu konfigurieren.

![](_page_14_Picture_3.jpeg)

## **Warnung**

Um Fehler oder Datenverlust zu vermeiden, dürfen Sie""Software-Steuerung" mit der Modus-Taste eines RAID-Geräts nicht in einen anderen Modus ändern, während das Gerät mit dem NAS verbunden ist.

![](_page_14_Picture_55.jpeg)

![](_page_14_Picture_56.jpeg)

![](_page_15_Picture_162.jpeg)

<span id="page-16-0"></span>![](_page_16_Picture_212.jpeg)

## **Speichermodi**

QNAP-RAID-Gehäuse unterstützen zwei unterschiedliche Speichermodi.

![](_page_16_Picture_4.jpeg)

QNAP-Laufwerksadapter unterstützen nur den NAS-Speichermodus.

![](_page_16_Picture_213.jpeg)

## **Speicherkonfiguration**

## **Einen Speicherpool in einem RAID-Gehäuse erstellen**

![](_page_16_Picture_9.jpeg)

- Die Modus-Taste auf dem RAID-Gerät muss sich im Modus "Software-Steuerung" befinden. Weitere Informationen finden Sie in der Hardware-Bedienungsanleitung des Gehäuses.
- Das RAID-Gehäuse darf keine vorhandenen RAID-Gruppen enthalten.

#### **Warnung**

Um Fehler oder Datenverlust zu vermeiden, dürfen Sie "Software-Steuerung" mit der Modus-Taste des Gehäuses nicht auf einen anderen Modus ändern, während das Gehäuse mit dem NAS verbunden ist.

- **1.** Öffnen Sie **Hauptmenü** > **Speicher & Snapshots**.
- **2.** Klicken Sie auf **Externes RAID-Gerät**, und wählen Sie dann **Externe RAID-Verwaltung**. Das Fenster **Externe RAID-Verwaltung** wird geöffnet.
- **3.** Klicken Sie auf **Konfigurieren**. Der **Konfigurationsassistent für externes RAID-Gerät** wird geöffnet.
- **4.** Klicken Sie auf **Weiter**.
- **5.** Wählen Sie zwei oder mehr Datenträger.

## **Warnung**

- Alle Daten auf den ausgewählten Datenträgern werden gelöscht.
- Alle nicht ausgewählten Datenträger werden automatisch als Ersatzdatenträger zugewiesen und können nicht genutzt werden, bis die RAID-Gruppe gelöscht wurde.
- **6.** Wählen Sie einen RAID-Typ.

QTS zeigt alle verfügbaren RAID-Typen an und wählt automatisch den am besten optimierten RAID-Typ aus.

![](_page_17_Picture_206.jpeg)

## **Tipp**

Verwenden Sie den Standard-RAID-Typ, wenn Sie nicht sicher sind, welche Option zu wählen ist.

Weitere Informationen zu RAID-Typen finden Sie unter [RAID-Typen.](#page-2-0)

- **7.** Klicken Sie auf **Weiter**.
- **8.** Wählen Sie **Speicherpool erstellen**.
- **9.** Klicken Sie auf **Erstellen**. Es wird eine Bestätigungsmeldung angezeigt.
- **10.** Klicken Sie auf **OK**.
	- Das RAID-Gehäuse erstellt die RAID-Gruppe.
- <span id="page-18-0"></span>• Der **Assistent zum Erstellen des Speicherpools** wird auf dem Bildschirm **Datenträger wählen** geöffnet.
- Die erstellte RAID-Gruppe wird automatisch ausgewählt, und der RAID-Typ wird auf Einzeln gesetzt.
- **11.** Klicken Sie auf **Weiter**.
- **12.** Alarmschwellenwert konfigurieren. QTS gibt eine Warnung aus, wenn der Prozentsatz des verwendeten Pool-Speicherplatzes den angegebenen Schwellenwert erreicht oder überschreitet.
- **13.** Klicken Sie auf **Weiter**.
- **14.** Klicken Sie auf **Erstellen**. Es wird eine Bestätigungsmeldung angezeigt.
- **15.** Klicken Sie auf **OK**.

QTS erstellt den Speicherpool und zeigt die Informationen dann auf dem Bildschirm **Speicher/Snapshots** an.

## **Einen Speicherpool auf einem Laufwerksadapter erstellen**

- **1.** Stellen Sie den Laufwerksadapter mit dem Hardware-Modusschalter des Geräts auf den gewünschten RAID-Modus ein.
- **2.** Installieren Sie den Laufwerksadapter auf dem NAS. Weitere Informationen finden Sie im Hardware-Benutzerhandbuch des Laufwerksadapters.
- **3.** Wechseln Sie zu **Hauptmenü** > **Speicher & Snapshots** > **Speicher** > **Speicher/Snapshots**.
- **4.** Führen Sie eine der folgenden Aktionen aus.

![](_page_18_Picture_218.jpeg)

Das Fenster **Assistent zum Erstellen des Speicherpools** wird geöffnet.

- **5.** Klicken Sie auf **Weiter**.
- **6.** Wählen Sie unter **Gehäuseeinheit** die Option **NAS-Host**.
- **7.** Wählen Sie in der Liste der Laufwerke den Laufwerksadapter.
- **8.** Wählen Sie unter **RAID-Typ** die Option **Einzeln**.
- **9.** Klicken Sie auf **Weiter**.
- **10.** Optional: Konfigurieren Sie das SSD-Over-Provisioning. Das Over-Provisioning reserviert einen Prozentsatz des SSD-Speicherplatzes auf jedem Datenträger in der RAID-Gruppe, um die Schreibleistung zu verbessern und die Lebensdauer des Datenträgers zu verlängern. Sie können den für das Over-Provisioning reservierten Speicherplatz verringern, nachdem QTS die RAID-Gruppe erstellt hat.

![](_page_18_Picture_22.jpeg)

<span id="page-19-0"></span>Um die optimale Menge an Over-Provisioning für Ihre SSDs zu ermitteln, laden Sie das SSD Profiling Tool aus dem App Center herunter und starten Sie es.

**11.** Optional: Alarmschwellenwert konfigurieren.

QTS gibt eine Warnung aus, wenn der Prozentsatz des verwendeten Pool-Speicherplatzes den angegebenen Schwellenwert erreicht oder überschreitet.

- **12.** Klicken Sie auf **Weiter**.
- **13.** Klicken Sie auf **OK**.
	- Der **Assistent zum Erstellen des Speicherpools** wird auf dem Bildschirm **Datenträger wählen** geöffnet.
	- Die in den Schritten 3-5 erstellte RAID-Gruppe wird als Datenträger für den Speicherpool ausgewählt.
	- Der RAID-Typ wird auf Einzeln festgelegt.
- **14.** Klicken Sie auf **Weiter**.
- **15.** Alarmschwellenwert konfigurieren. QTS gibt eine Warnung aus, wenn der Prozentsatz des verwendeten Pool-Speicherplatzes den angegebenen Schwellenwert erreicht oder überschreitet.
- **16.** Klicken Sie auf **Weiter**.
- **17.** Klicken Sie auf **Erstellen**. Es wird eine Bestätigungsmeldung angezeigt.
- **18.** Klicken Sie auf **OK**.

QTS erstellt den Speicherpool und zeigt die Informationen dann auf dem Bildschirm **Speicher/Snapshots** an.

## **Ein statisches Volume in einem RAID-Gehäuse erstellen**

## **Wichtig**

- Die Modus-Taste auf dem RAID-Gerät muss sich im Modus "Software-Steuerung" befinden. Weitere Informationen finden Sie in der Hardware-Bedienungsanleitung des Gehäuses.
- Das RAID-Gehäuse darf keine vorhandenen RAID-Gruppen enthalten.

## **Warnung**

Um Fehler oder Datenverlust zu vermeiden, dürfen Sie "Software-Steuerung" mit der Modus-Taste des Gehäuses nicht auf einen anderen Modus ändern, während das Gehäuse mit dem NAS verbunden ist.

- **1.** Öffnen Sie **Hauptmenü** > **Speicher & Snapshots**.
- **2.** Klicken Sie auf **Externes RAID-Gerät**, und wählen Sie dann **Externe RAID-Verwaltung**. Das Fenster **Externe RAID-Verwaltung** wird geöffnet.
- **3.** Klicken Sie auf **Konfigurieren**. Der **Konfigurationsassistent für externes RAID-Gerät** wird geöffnet.
- **4.** Klicken Sie auf **Weiter**.

**5.** Wählen Sie zwei oder mehr Datenträger.

## **Warnung**

- Alle Daten auf den ausgewählten Datenträgern werden gelöscht.
- Alle nicht ausgewählten Datenträger werden automatisch als Ersatzdatenträger zugewiesen und können nicht genutzt werden, bis die RAID-Gruppe gelöscht wurde.
- **6.** Wählen Sie einen RAID-Typ.

QTS zeigt alle verfügbaren RAID-Typen an und wählt automatisch den am besten optimierten RAID-Typ aus.

![](_page_20_Picture_202.jpeg)

![](_page_20_Picture_8.jpeg)

**Tipp**

Verwenden Sie den Standard-RAID-Typ, wenn Sie nicht sicher sind, welche Option zu wählen ist.

Weitere Informationen zu RAID-Typen finden Sie unter [RAID-Typen.](#page-2-0)

- **7.** Klicken Sie auf **Weiter**.
- **8.** Wählen Sie **Volume erstellen**.
- **9.** Klicken Sie auf **Erstellen**. Es wird eine Bestätigungsmeldung angezeigt.
- **10.** Klicken Sie auf **OK**.
	- Das RAID-Gehäuse erstellt die RAID-Gruppe.
	- Der **Assistent zur Volume-Erstellung** wird auf dem Bildschirm **Datenträger wählen** geöffnet.
	- Die erstellte RAID-Gruppe wird automatisch ausgewählt, und der RAID-Typ wird auf Einzeln gesetzt.
- **11.** Klicken Sie auf **Weiter**.
- **12.** Optional: Geben Sie einen Alias für das Volume an. Der Alias muss aus 1 bis 64 Zeichen aus einer der folgenden Gruppen bestehen:
	- Buchstaben: A bis Z, a bis z
	- Zahlen: 0 bis 9
	- Sonderzeichen: Bindestrich "-" und Unterstrich "\_"
- **13.** Geben Sie die Anzahl der Bytes pro Inode an. Die Anzahl der Bytes pro Inode legt die maximale Volume-Größe sowie die Anzahl der Dateien und Ordner fest, die auf dem Volume gespeichert werden kann. Die Erhöhung der Anzahl der Bytes pro Inode führt zu einer größeren maximalen Volume-Größe, jedoch zu einer geringeren maximalen Anzahl an Dateien und Ordnern.
- **14.** Optional: Konfigurieren Sie die erweiterten Einstellungen.

![](_page_21_Picture_237.jpeg)

**15.** Klicken Sie auf **Weiter**.

**16.** Klicken Sie auf **Fertigstellen**.

<span id="page-22-0"></span>Es wird eine Bestätigungsmeldung angezeigt.

**17.** Klicken Sie auf **OK**.

QTS erstellt und initialisiert das Volume und erstellt dann den optionalen Freigabeordner.

## **Ein statisches Volume auf einem Laufwerksadapter erstellen**

- **1.** Stellen Sie den Laufwerksadapter mit dem Hardware-Modusschalter des Geräts auf den gewünschten RAID-Modus ein.
- **2.** Installieren Sie den Laufwerksadapter auf dem NAS. Weitere Informationen finden Sie im Hardware-Benutzerhandbuch des Laufwerksadapters.
- **3.** Wechseln Sie zu **Hauptmenü** > **Speicher & Snapshots** > **Speicher** > **Speicher/Snapshots**.
- **4.** Führen Sie eine der folgenden Aktionen aus.

![](_page_22_Picture_211.jpeg)

Das Fenster **Assistent zur Volume-Erstellung** wird geöffnet.

- **5.** Wählen Sie **Statisches Volume**.
- **6.** Klicken Sie auf **Weiter**.
- **7.** Wählen Sie unter **Gehäuseeinheit** die Option **NAS-Host**.
- **8.** Wählen Sie in der Liste der Laufwerke den Laufwerksadapter.
- **9.** Wählen Sie unter **RAID-Typ** die Option **Einzeln**.
- **10.** Klicken Sie auf **Weiter**.
- **11.** Optional: Geben Sie einen Alias für das Volume an. Der Alias muss aus 1 bis 64 Zeichen aus einer der folgenden Gruppen bestehen:
	- Buchstaben: A bis Z, a bis z
	- Zahlen: 0 bis 9
	- Sonderzeichen: Bindestrich "-" und Unterstrich "\_"
- **12.** Optional: Konfigurieren Sie das SSD-Over-Provisioning.

Das Over-Provisioning reserviert einen Prozentsatz des SSD-Speicherplatzes auf jedem Datenträger in der RAID-Gruppe, um die Schreibleistung zu verbessern und die Lebensdauer des Datenträgers zu verlängern. Sie können den für das Over-Provisioning reservierten Speicherplatz verringern, nachdem QTS die RAID-Gruppe erstellt hat.

![](_page_22_Picture_23.jpeg)

#### **Tipp**

Um die optimale Menge an Over-Provisioning für Ihre SSDs zu ermitteln, laden Sie das SSD Profiling Tool aus dem App Center herunter und starten Sie es.

**13.** Optional: Geben Sie die Anzahl der Bytes pro Inode an. Die Anzahl der Bytes pro Inode legt die maximale Volume-Größe sowie die Anzahl der Dateien und Ordner fest, die auf dem Volume gespeichert werden kann. Die Erhöhung der Anzahl der Bytes pro

Inode führt zu einer größeren maximalen Volume-Größe, jedoch zu einer geringeren maximalen Anzahl an Dateien und Ordnern.

**14.** Optional: Konfigurieren Sie die erweiterten Einstellungen.

![](_page_23_Picture_182.jpeg)

<span id="page-24-0"></span>![](_page_24_Picture_220.jpeg)

- **15.** Klicken Sie auf **Weiter**.
- **16.** Klicken Sie auf **Fertigstellen**. Es wird eine Bestätigungsmeldung angezeigt.
- **17.** Klicken Sie auf **OK**.

QTS erstellt und initialisiert das Volume und erstellt dann den optionalen Freigabeordner.

## **Ein RAID-Gehäuse als externes Speichergerät konfigurieren**

- **Wichtig**
	- Die Modus-Taste auf dem RAID-Gerät muss sich im Modus "Software-Steuerung" befinden. Weitere Informationen finden Sie in der Hardware-Bedienungsanleitung des Gehäuses.
	- Das RAID-Gehäuse darf keine vorhandenen RAID-Gruppen enthalten.

![](_page_24_Picture_11.jpeg)

## **Warnung**

Um Fehler oder Datenverlust zu vermeiden, dürfen Sie "Software-Steuerung" mit der Modus-Taste des Gehäuses nicht auf einen anderen Modus ändern, während das Gehäuse mit dem NAS verbunden ist.

- **1.** Öffnen Sie **Hauptmenü** > **Speicher & Snapshots**.
- **2.** Klicken Sie auf **Externes RAID-Gerät**, und wählen Sie dann **Externe RAID-Verwaltung**. Das Fenster **Externe RAID-Verwaltung** wird geöffnet.
- **3.** Klicken Sie auf **Konfigurieren**. Der **Konfigurationsassistent für externes RAID-Gerät** wird geöffnet.
- **4.** Klicken Sie auf **Weiter**.
- **5.** Wählen Sie zwei oder mehr Datenträger.

## **Warnung**

- Alle Daten auf den ausgewählten Datenträgern werden gelöscht.
- Alle nicht ausgewählten Datenträger werden automatisch als Ersatzdatenträger zugewiesen und können nicht genutzt werden, bis die RAID-Gruppe gelöscht wurde.
- **6.** Wählen Sie einen RAID-Typ. QTS zeigt alle verfügbaren RAID-Typen an und wählt automatisch den am besten optimierten RAID-Typ aus.

![](_page_25_Picture_210.jpeg)

![](_page_25_Picture_2.jpeg)

## **Tipp**

Verwenden Sie den Standard-RAID-Typ, wenn Sie nicht sicher sind, welche Option zu wählen ist.

Weitere Informationen zu RAID-Typen finden Sie unter [RAID-Typen.](#page-2-0)

- **7.** Klicken Sie auf **Weiter**.
- **8.** Wählen Sie **Externen Speicherplatz erstellen**.
- **9.** Klicken Sie auf **Erstellen**. Es wird eine Bestätigungsmeldung angezeigt.
- **10.** Klicken Sie auf **OK**.
- **11.** Wechseln Sie zu **Hauptmenü** > **Speicher & Snapshots** > **Speicher** > **Externer Speicher**.
- **12.** Wählen Sie die nicht initialisierte Partition im RAID-Gehäuse.

![](_page_25_Picture_12.jpeg)

**Tipp**

Doppelklicken Sie auf das RAID-Gehäuse, um alle seine Partitionen anzuzeigen.

- **13.** Klicken Sie auf **Aktionen**, und wählen Sie dann **Formatieren**. Das Fenster **Partition formatieren** wird geöffnet.
- **14.** Wählen Sie ein Dateisystem.

![](_page_25_Picture_211.jpeg)

<span id="page-26-0"></span>![](_page_26_Picture_174.jpeg)

**15.** Geben Sie eine Datenträgerbezeichnung an.

Die Bezeichnung muss aus 1 bis 16 Zeichen aus einer der folgenden Gruppen bestehen:

- Buchstaben: A bis Z, a bis z
- Zahlen: 0 bis 9
- Sonderzeichen: Bindestrich ..-"
- **16.** Optional: Verschlüsselung aktivieren.
	- **a.** Wählen Sie einen Verschlüsselungstyp. Wählen Sie eine der folgenden Optionen:
		- AES 128-Bit
		- AES 192-Bit
		- AES 256-Bit
	- **b.** Geben Sie ein Verschlüsselungspasswort an. Das Passwort muss aus 8 bis 16 Zeichen aus einer der folgenden Gruppen bestehen:
		- Buchstaben: A bis Z, a bis z
		- Zahlen: 0 bis 9
		- Alle Sonderzeichen (ausgenommen Leerzeichen)
	- **c.** Bestätigen Sie das Verschlüsselungspasswort.
	- **d.** Optional: Wählen Sie **Verschlüsselungsschlüssel speichern**. Wählen Sie diese Option, um eine lokale Kopie des Verschlüsselungsschlüssels auf dem NAS zu speichern. Dadurch kann QTS das verschlüsselte Volume automatisch entsperren und mounten, wenn das NAS gestartet wird. Wenn der Verschlüsselungsschlüssel nicht gespeichert wird, müssen Sie das Verschlüsselungspasswort bei jedem Neustart des NAS angeben.

## **Warnung**

- Das Speichern des Verschlüsselungsschlüssels auf dem NAS kann zu unbefugtem Zugriff auf die Daten führen, wenn unbefugte Personen physisch auf das NAS zugreifen können.
- Wenn Sie das Verschlüsselungspasswort vergessen haben, ist der Zugriff auf das Volume nicht mehr möglich, und alle Daten gehen verloren.
- **17.** Klicken Sie auf **Formatieren**. Es wird eine Warnmeldung angezeigt.
- **18.** Klicken Sie auf **OK**.

QTS formatiert die RAID-Gruppe auf dem externen RAID-Gehäuse als externen Datenträger. Sie können ihn unter **Hauptmenü** > **Speicher & Snapshots** > **Speicher** > **Externer Speicher** anzeigen und verwalten.

## **Speicherverwaltung**

## <span id="page-27-0"></span>**Ersatzdatenträger konfigurieren**

- **1.** Wechseln Sie zu **Hauptmenü** > **Speicher & Snapshots**.
- **2.** Klicken Sie auf **Externes RAID-Gerät**, und wählen Sie dann **Externe RAID-Verwaltung**. Das Fenster **Externe RAID-Verwaltung** wird geöffnet.
- **3.** Klicken Sie auf **Verwalten**, und wählen Sie dann **Ersatzdatenträger konfigurieren**. Das Fenster **Ersatzdatenträger konfigurieren** wird geöffnet.
- **4.** Wählen Sie einen oder mehrere freie Datenträger.
- **5.** Klicken Sie auf **Übernehmen**.

Die gewählten Datenträger werden als Ersatzdatenträger für die RAID-Gruppe auf dem externen RAID-Gerät zugewiesen.

## **Migrieren eines externen RAID-Gehäuses im NAS-Speichermodus**

Führen Sie die folgenden Schritte aus, um ein externes RAID-Gehäuse mit einem Speicherpool oder einem statischen Volume von einem QNAP-NAS auf ein anderes QNAP-NAS (das wir als Ziel-NAS bezeichnen) zu verschieben.

- **1.** Wechseln Sie zu **Hauptmenü** > **Speicher & Snapshots** > **Speicher** > **Datenträger/VJBOD**.
- **2.** Wählen Sie ein Gehäuse aus.
- **3.** Wählen Sie **Aktion** > **Sicher entfernen**. Das Fenster **Gehäuse sicher entfernen** wird geöffnet.
- **4.** Klicken Sie auf **Übernehmen**.

## **Warnung**

Sie dürfen das RAID-Gehäuse nicht trennen oder ausschalten, bis das Gehäuse entfernt wurde.

Es wird eine Bestätigungsmeldung angezeigt.

- **5.** Trennen Sie das RAID-Gehäuse vom NAS.
- **6.** Verbinden Sie das RAID-Gehäuse mmit dem Ziel-QNAP-NAS.
- **7.** Wechseln Sie auf dem Ziel-NAS zu **Hauptmenü** > **Speicher & Snapshots** > **Speicher** > **Datenträger/ VJBOD**.
- **8.** Wählen Sie **Wiederherstellen** > **Speicherplatz scannen und wiederherstellen**. Es wird eine Bestätigungsmeldung angezeigt.
- **9.** Klicken Sie auf **OK**. QTS scannt das RAID-Gehäuse nach Speicherpools und statischen Volumes und zeigt diese dann im Fenster **Wiederherstellungsassistent** an.
- **10.** Klicken Sie auf **Übernehmen**.

QTS macht alle Speicherpools, Volumes und LUNs auf dem RAID-Gehäuse auf dem Ziel-NAS unter **Speicher & Snapshots** > **Speicher** > **Speicher/Snapshots** verfügbar.

## <span id="page-28-0"></span>**Zustand des externen RAID-Geräts**

## **Zustand des RAID-Gehäuses**

Um den Status und Zustand der am NAS angeschlossenen RAID-Gehäuse anzuzeigen, wechseln Sie zu **Hauptmenü** > **Speicher & Snapshots** > **Speicher** > **Datenträger/VJBOD**.

![](_page_28_Figure_4.jpeg)

## **Zustand des Laufwerksadapters**

Um den Zustand der Laufwerksadapter und der installierten Datenträger anzuzeigen, wechseln Sie zu **Hauptmenü** > **Speicher & Snapshots** > **Speicher** > **Datenträger/VJBOD**.

<span id="page-29-0"></span>![](_page_29_Picture_129.jpeg)

## **Firmware eines externen RAID-Geräts in QTS aktualisieren**

- **1.** Wechseln Sie zu **Hauptmenü** > **Speicher & Snapshots**.
- **2.** Klicken Sie auf **Externes RAID-Gerät**, und wählen Sie dann **Externe RAID-Verwaltung**. Das Fenster **Externe RAID-Verwaltung** wird geöffnet.
- **3.** Wählen Sie ein RAID-Gerät.
- **4.** Klicken Sie auf **Auf Aktualisierung prüfen**. Das Fenster **Firmware-Verwaltung** wird geöffnet. QTS sucht online nach der neuesten Geräte-Firmware.
- **5.** Wählen Sie eine Firmware-Aktualisierungsmethode.

![](_page_29_Picture_130.jpeg)

**6.** Klicken Sie auf **Aktualisieren**.

<span id="page-30-0"></span>![](_page_30_Picture_1.jpeg)

## **Warnung**

Schalten Sie das RAID-Gerät nur aus oder trennen Sie es, wenn Sie dazu aufgefordert werden.

- **7.** Befolgen Sie zum Abschließen der Firmware-Aktualisierung die Anweisungen. Je nach Modell werden Sie möglicherweise aufgefordert, das Gerät auszuschalten und dann einzuschalten oder die Verbindung zu trennen und das Gerät dann wieder verbinden. QTS erkennt das Gerät und zeigt eine Benachrichtigungsmeldung an.
- **8.** Warten Sie auf die Bestätigung, dass die Firmware-Aktualisierung abgeschlossen ist.
- **9.** Wechseln Sie zu **Speicher & Snapshots** > **Speicher** > **Datenträger/VJBOD**.
- **10.** Klicken Sie auf **Wiederherstellen**, und wählen Sie dann **Speicherplatz scannen und wiederherstellen**.

## **Das Menü "Automatische Wiedergabe"**

Das Menü "Automatische Wiedergabe" wird geöffnet, wenn Sie ein RAID-Gehäuse mit einem NAS verbinden. Die in diesem Menü verfügbaren Aktionen variieren je nach aktuellem Speichermodus des Gehäuses sowie der RAID-Konfiguration.

![](_page_31_Picture_91.jpeg)

![](_page_31_Picture_92.jpeg)